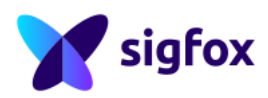

Version V5.0.0 , Compatible with all RSA V3.0.x

June 11, 2020

# Sigfox RF & Protocol Test Procedure

*Public Use*

**Note**: Only the last version of this document available on the Sigfox web sites is official and applicable. This document is the property of Sigfox. It shall not be copied and / or disclosed to third parties, in any form without Sigfox written permission.

## **IMPORTANT NOTICE** The device proposed in Sigfox RF & Protocol Tests has to be representative of the ones present in the field. To succeed in your Sigfox RF & Protocol Tests , you need to : • Read carefully the Radio Signal Analyzer User Guide (available on Build Website: *[https: // build. sigfox. com](https://build.sigfox.com)* ). • Have a Sigfox Checklist (available on Build Website: *[https: // build. sigfox. com](https://build.sigfox.com)* ) properly filled in (all information in the checklist will be used all tests long). • Have a UUT which integrates the latest version of the Sigfox Test Mode (refer to the "Sigfox RF & Protocol Test Specification", available on Build Website: *[https: // build. sigfox. com](https://build.sigfox.com)* )

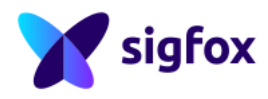

### **Contents**

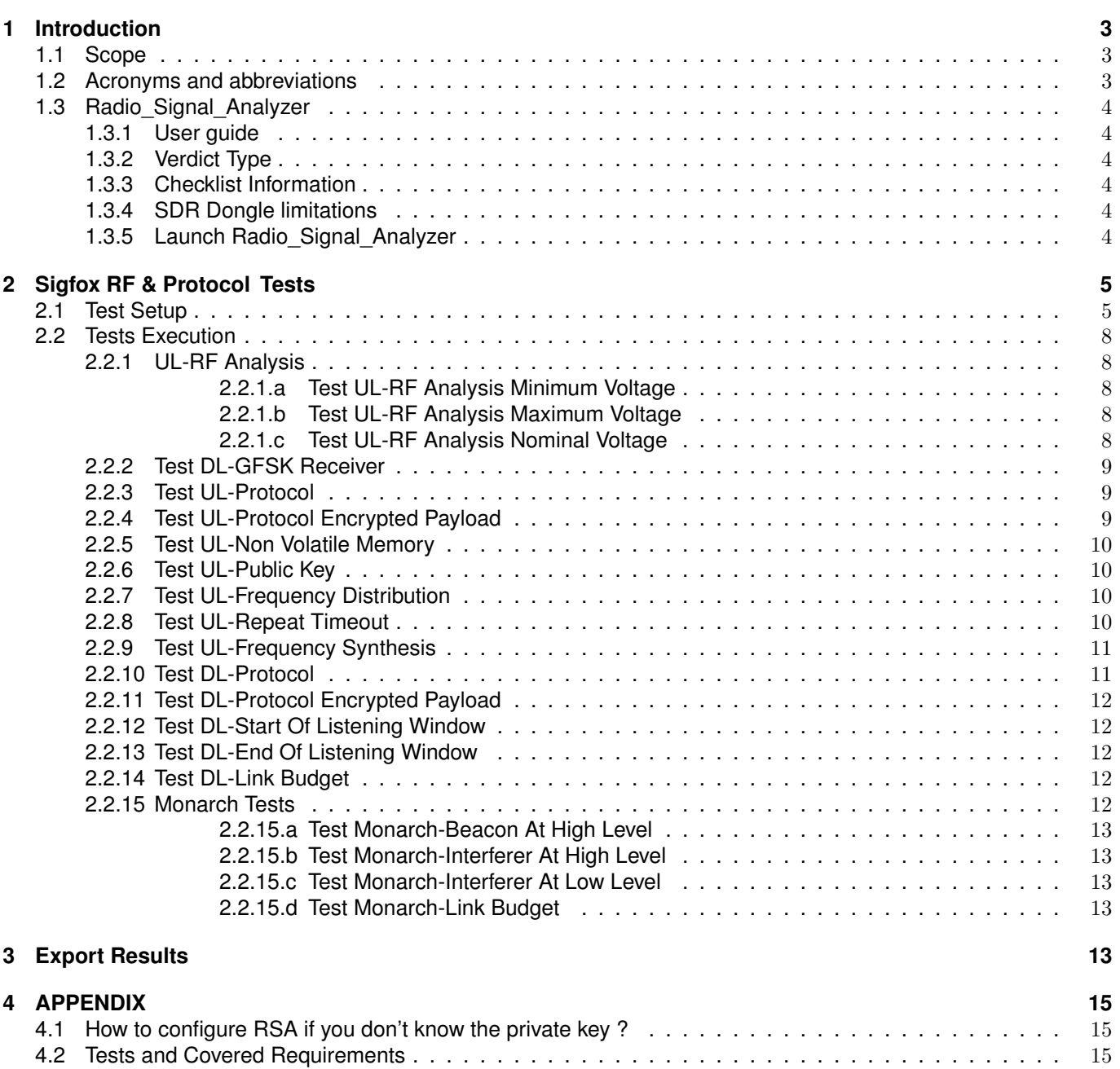

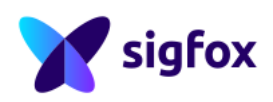

#### <span id="page-3-0"></span>**1 Introduction**

<span id="page-3-1"></span>This document describes the test procedure compliant with the Sigfox RF & Protocol Test Plan .

### **1.1 Scope**

<span id="page-3-2"></span>This document is delivered to Device Makers to help them execute Sigfox tests before the official Sigfox RF & Protocol Tests .

#### **1.2 Acronyms and abbreviations**

- **AES**: Advanced Encryption Standard
- **CS**: Carrier Sense
- **Cold Test**: Test executed in initial condition (wait till the UUT come back to the initial system between two tests)
- **DBPSK**: Differential Binary Phase-Shift Keying
- **Duty Cycle**: part of a period in which a signal is active (high state/Period)
- **ENC**: Encrypted
- **Legacy Uplink**: initial payload format of Sigfox Uplink without encryption
- **LBT**: Listen Before Talk
- **NVM**: Non Volatile Memory
- **RC**: Radio Configuration
- **RF**: Radio Frequency
- **RSA**: Radio\_Signal\_Analyzer
- **SMIQ**: Vector Signal Generator
- **Sigfox Message**: Three frames with payload 404142434445464748494A4B
- **UUT**: Unit Under Test (Device, Modular Design or Devlopment Solution)

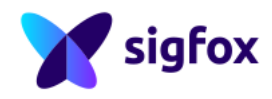

### <span id="page-4-0"></span>**1.3 Radio Signal Analyzer**

#### <span id="page-4-1"></span>**1.3.1 User guide**

Before starting test, read carefully the Radio\_Signal\_Analyzer User guide (available on Build Website: *[https: //](https://build.sigfox.com) [build. sigfox. com](https://build.sigfox.com)*), it will be easier to use Radio Signal Analyzer and to find all things after that.

### <span id="page-4-2"></span>**1.3.2 Verdict Type**

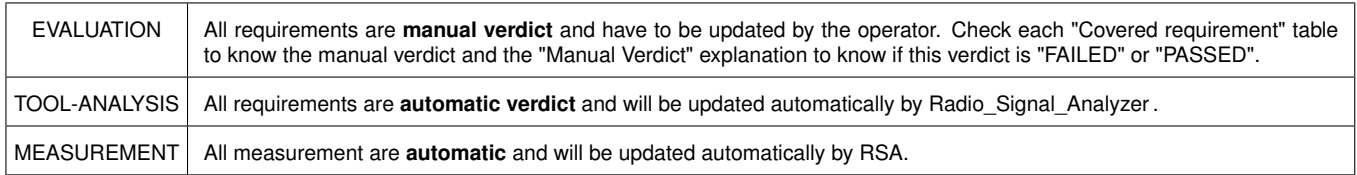

### <span id="page-4-3"></span>**1.3.3 Checklist Information**

All information from the checklist have to be filled in properly before starting test.

Radio\_Signal\_Analyzer should be configured according to the *RF & Protocol Test Guide* (RCx, modem type, ID/KEY values, ...) provided by the Device Maker. Some information **will be needed all test long**.

### <span id="page-4-4"></span>**1.3.4 SDR Dongle limitations**

Some requirement cannot be validated with the SDR DONGLE as it is not calibrated in Power Level/ Frequency. With this equipment do not forget to keep a safe margin for all tests. All verdicts "inconclusive" (due to SDR DONGLE) have to be tested following the Sigfox Test Plan (available on Build Website: *[https: // build. sigfox. com](https://build.sigfox.com)* ).

### <span id="page-4-5"></span>**1.3.5 Launch Radio Signal Analyzer**

- 1. Fill in all following information :
	- Fill in all *[UUT](#page-3-2)* information in "Info / Equipment / Verdicts" window ("Information" subwindow)
	- Fill in all equipment information according to your setup in "Info / Equipment / Verdicts" window ("Equipment" subwindow), or load your equipment information file (if already saved)
- 2. Configure the "Device Configuration" window, (**This Configuration should not be modified after starting Sigfox RF & Protocol Tests** otherwise all RSA results will be reset)
	- UUT must integrates the latest version of the Sigfox Test Mode, if the UUT is not in this case, **update your device first** refer to the [Appendix](#page-15-0) explanations
	- ID/KEY : if you have operational ID/KEY and don't know the private KEY value (refer to the [Appendix](#page-15-0) explanations)

**RSA will automatically update the test list according to the option selected in Device Configuration. If a test mentionned in the following Sigfox RF & Protocol Test Procedure is not in the RSA test list, continue with the next test.**

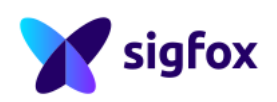

### <span id="page-5-0"></span>**2 Sigfox RF & Protocol Tests**

### <span id="page-5-1"></span>**2.1 Test Setup**

Litepoint and R&S setup :

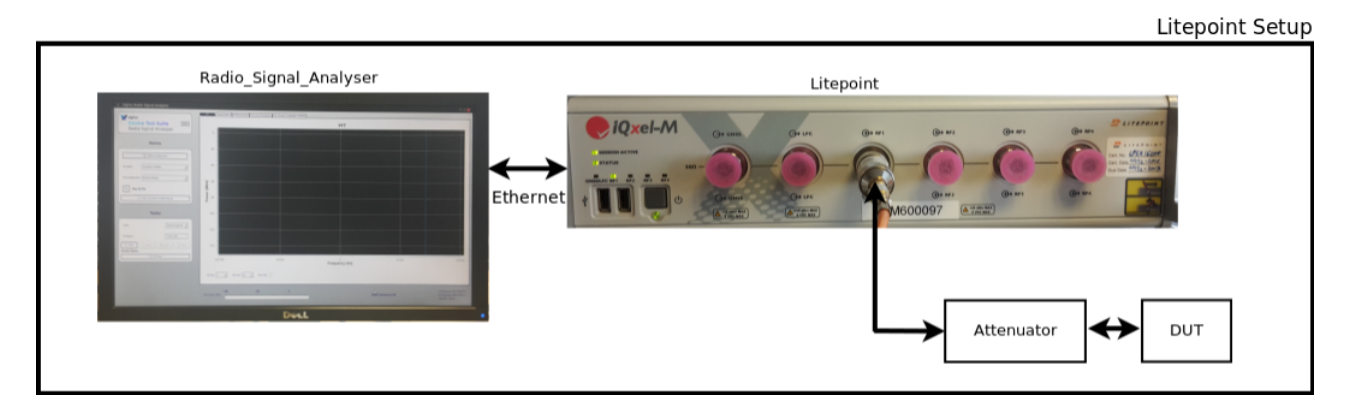

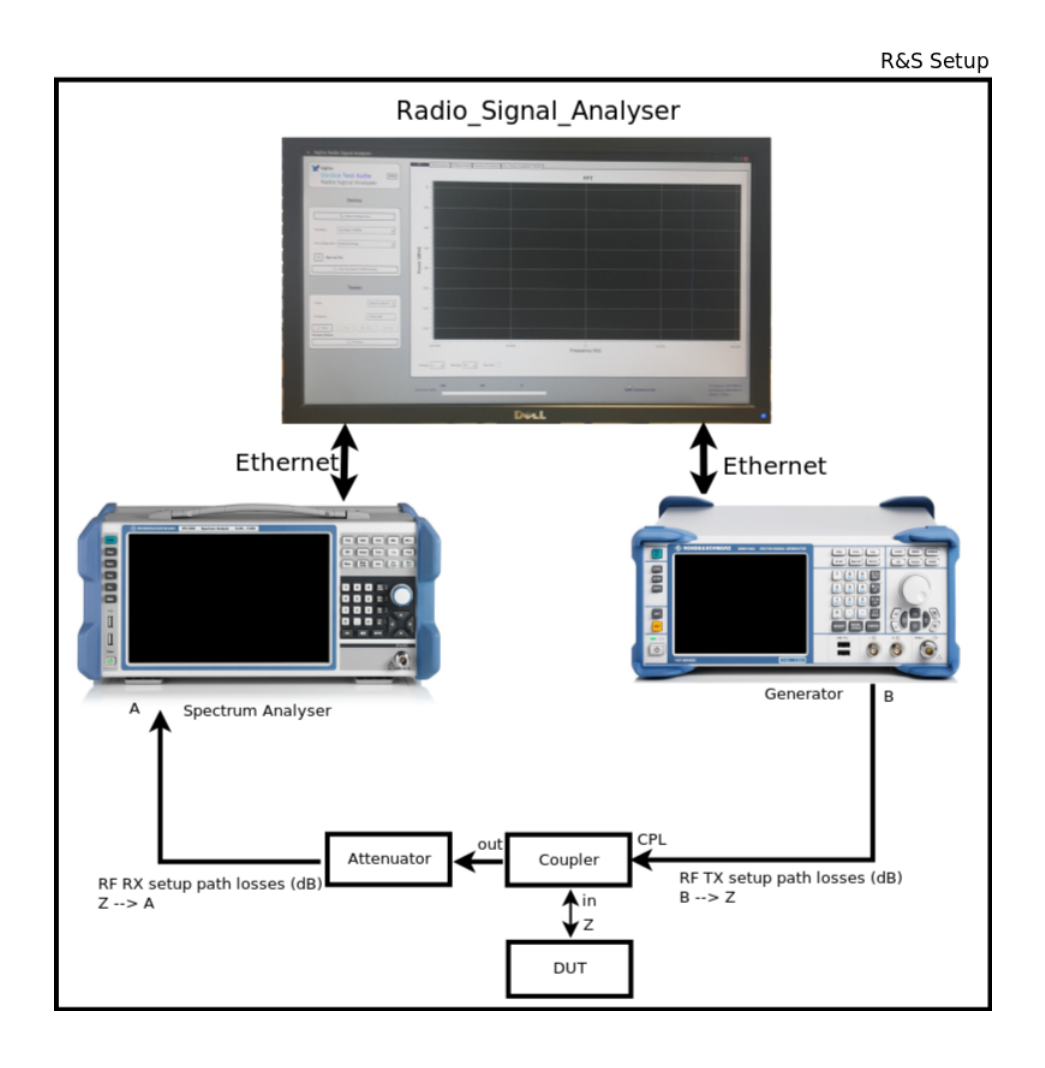

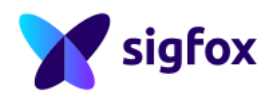

#### Test Setup :

- Measure cable path losses of the setup
- Connect the UUT to the Lab proper equipment
- Select your equipment in the "Tester" part and configure the proper IP address (see User Manual of the equipment)
- Click "Open"
- Open "RF Setup" and set the path loss "RF Rx/Tx Setup Losses (dB)" or "RF Rx Setup losses (dB)" and "RF Tx Setup losses (dB)" field : i.e : 31 for 30dB external attenuation + 1dB cable losses

#### SDR Dongle setup :

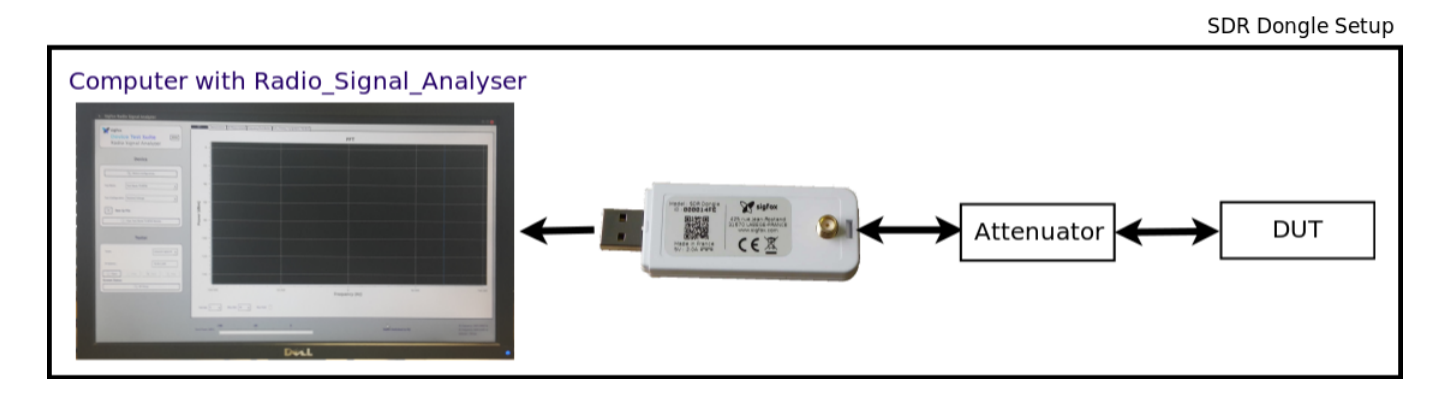

#### Test execution :

- Connect UUT to SDR-DONGLE with 40dB attenuator
- Select "SDR DONGLE" in the "Tester" part
- Click "Open"
- Click "Start"

**Some requirements cannot be validated as the SDR DONGLE is not calibrated in frequency and power level (as RSSI level), we recommand to keep a safe margin.**

**Keep a margin on timings (middle of the allowed timings) as the measurement with the SDR-DONGLE is not really accurate.**

LBT setup :

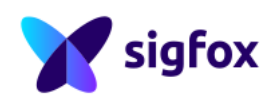

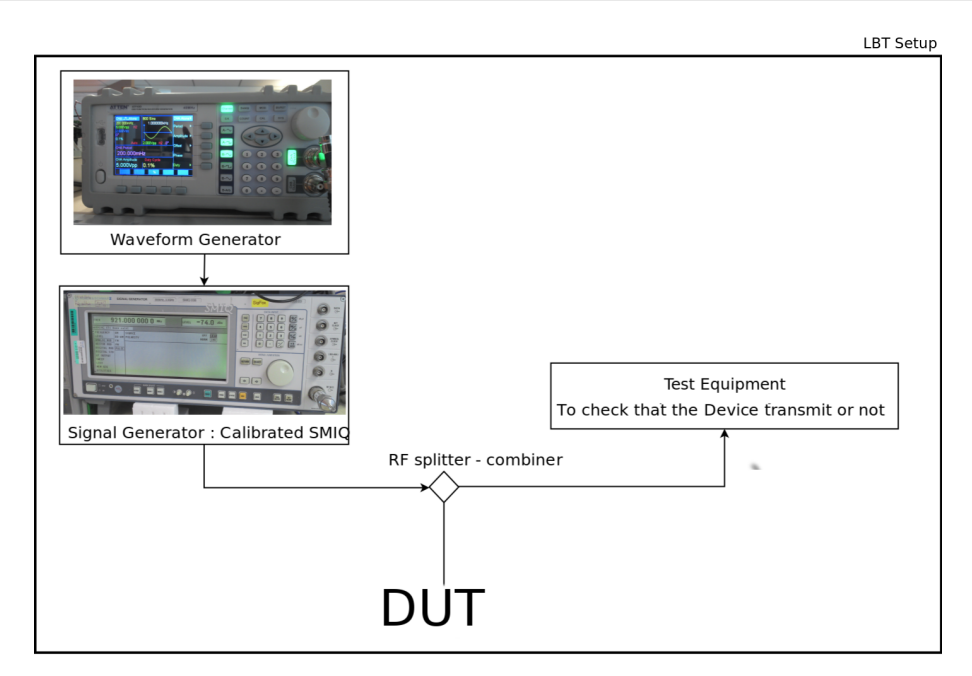

#### LBT Test Setup : This test setup has to be used only for LBT tests

- Configure the signal generator at -40dBm at the center uplink frequency of the RCx under test (923.2MHz for RC3 or 923.3MHz for RC5).
- Configure the Waveform Generator (with fixed high state = 10.2s) according to the Carrier Sense value :
	- **–** Period = ( 10.2s + (CS\_value\_in\_s + 0.001)) s
	- **–** Duty Cycle = (10.2 / Period) \* 100 %
- Connect the signal generator, the Waveform Generator and the Litepoint/R&S/SDR Dongle to the UUT through a Combiner

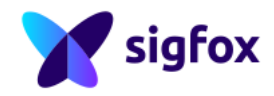

### <span id="page-8-0"></span>**2.2 Tests Execution**

#### ADJUSTABLE RF OUTPUT POWER :

If the device proposed in Sigfox RF & Protocol Tests has the option to change the RF output power the Sigfox RF & Protocol Tests has to be done twice :

- Once at minimum RF output power configured in the *[UUT](#page-3-2)* (the whole Sigfox RF & Protocol Test Procedure has to be followed with this configuration) .
- Second time at maximum RF output power configured in the *[UUT](#page-3-2)* (the whole Sigfox RF & Protocol Test Procedure has to be followed with this configuration) .

Two Sigfox RF & Protocol Tests reports will be provided for this *[UUT](#page-3-2)* .

### <span id="page-8-1"></span>**2.2.1 UL-RF Analysis**

#### **TEST CONDITION**

Cold tests have to be done to validate all RF requirements, the goal is to validate the device in worst condition (before established system) .

### <span id="page-8-2"></span>**2.2.1.a Test UL-RF Analysis Minimum Voltage**

#### Test execution :

- Ensure that your *[UUT](#page-3-2)* is in **cold test condition (Remove all USB cables and power supply)**
- Select "UL RF Analysis Minimum Voltage" in "Test" drop-down menu
- Power up the *[UUT](#page-3-2)* in Minimum Voltage
- Click "Start" in "Tester" part **in case of SDR Dongle, skip this line**
- Run **The Test Mode C** (TX-BPSK in the last Sigfox ADDON RF & PROTOCOL ) with your *[UUT](#page-3-2)*
- Wait for a final stream status (final verdict available) and stop the UUT test mode (if needed).

### <span id="page-8-3"></span>**2.2.1.b Test UL-RF Analysis Maximum Voltage**

#### Test execution :

- Ensure that your *[UUT](#page-3-2)* is in **cold test condition (Remove all USB cables and power supply)**
- Select "UL RF Analysis Maximum Voltage" in "Test" drop-down menu
- Power up the *[UUT](#page-3-2)* in Maximum Voltage
- Click "Start" in "Tester" part **in case of SDR Dongle, skip this line**
- Run **The Test Mode C** (TX-BPSK in the last Sigfox ADDON RF & PROTOCOL ) with your *[UUT](#page-3-2)*
- Wait for a final stream status (final verdict available) and stop the UUT test mode (if needed).

### <span id="page-8-4"></span>**2.2.1.c Test UL-RF Analysis Nominal Voltage**

#### Test execution :

- Ensure that your *[UUT](#page-3-2)* is in **cold test condition (Remove all USB cables and power supply)**
- Select "UL RF Analysis Nominal Voltage" in "Test" drop-down menu
- Power up the *[UUT](#page-3-2)* in Nominal Voltage

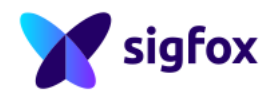

- Click "Start" in "Tester" part **in case of SDR Dongle, skip this line**
- Click "Raw IQ File" to start the record in the "Configuration" part **in case of Litepoint or R&S, skip this line**
- Choose a folder to save the record
- Run **The Test Mode C** (TX-BPSK in the last Sigfox ADDON RF & PROTOCOL ) with your *[UUT](#page-3-2)*
- Wait for the end of the *[UUT](#page-3-2)* Test mode
- Click "Raw IQ File" again to stop the record and check the record size (value should be different from 0 MB) **in case of Litepoint or R&S, skip this line**
- Wait for a final stream status (final verdict available) and stop the UUT test mode (if needed).

<span id="page-9-0"></span>**Keep the UUT in Nominal Voltage till the end.**

#### **2.2.2 Test DL-GFSK Receiver**

The "static Drift (Hz)" will be updated automatically by RSA according to **The Test Mode C** (TX-BPSK in the last Sigfox ADDON RF & PROTOCOL ) static drift result.

#### Test execution :

- Select "DL-GFSK Receiver" in "Test" drop-down menu
- Set the Downlink level : -100 dBm **in case of SDR Dongle, skip this line**
- Click "Start Send GFSK" in "Configuration" part
- Run **The Test Mode D** (RX-GFSK in the last Sigfox ADDON RF & PROTOCOL ) with your *[UUT](#page-3-2)*
- Check the GFSK reporting
- Wait for the end of the *[UUT](#page-3-2)* test mode and update the verdict
- Click "Stop Send GFSK" in "Configuration" part

#### **The RX-GFSK level cannot be validated with the SDR-DONGLE (fixed level) but this test allows to validate the test mode RX-GFSK functionality.**

#### Manual Verdict :

• 2GFSK 600bps : This test is PASSED only if the *[UUT](#page-3-2)* receives GFSK sent by Radio Signal Analyzer and reports the test result.

### <span id="page-9-1"></span>**2.2.3 Test UL-Protocol**

#### Test execution :

- Select "UL-Protocol" in "Test" drop-down menu
- Click "Start" in "Tester" part **in case of SDR Dongle, skip this line**
- Run **The Test Mode J**(TX-PROTOCOL in the last Sigfox ADDON RF & PROTOCOL ) with your *[UUT](#page-3-2)*
- Wait for a final stream status (final verdict available) and stop the UUT test mode (if needed).

### <span id="page-9-2"></span>**2.2.4 Test UL-Protocol Encrypted Payload**

#### Test execution :

- Select "UL Protocol Encrypted Payload" in "Test" drop-down menu
- Switch your device in encrypted mode
- Click "Start" in "Tester" part **in case of SDR Dongle, skip this line**
- Run **The Test Mode J**(TX-PROTOCOL in the last Sigfox ADDON RF & PROTOCOL ) with your *[UUT](#page-3-2)*
- Wait for a final stream status (final verdict available) and stop the UUT test mode (if needed).
- <span id="page-9-3"></span>• **Switch your device in not-encrypted mode**

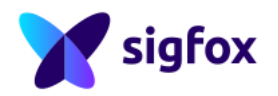

### **2.2.5 Test UL-Non Volatile Memory**

#### Test execution :

- Select "UL Non Volatile Memory" in "Test" drop-down menu
- Click "Start" in "Tester" part **in case of SDR Dongle, skip this line**
- Run **The Test Mode L** (NVM in the last Sigfox ADDON RF & PROTOCOL ) with your *[UUT](#page-3-2)*
- Wait for the end of the *[UUT](#page-3-2)* Test mode
- **Power down (remove all USB cables and power supply)** the *[UUT](#page-3-2)*
- **Power up** the *[UUT](#page-3-2)* in Nominal Voltage
- Click "Start" in "Tester" part **in case of SDR Dongle, skip this line**
- Run **The Test Mode L** (NVM in the last Sigfox ADDON RF & PROTOCOL ) with your *[UUT](#page-3-2)*
- Wait for the end of the *[UUT](#page-3-2)* Test mode
- **Power down (remove all USB cables and power supply)** the *[UUT](#page-3-2)*
- **Power up** the *[UUT](#page-3-2)* in Nominal Voltage
- Click "Start" in "Tester" part **in case of SDR Dongle, skip this line**
- Run **The Test Mode L** (NVM in the last Sigfox ADDON RF & PROTOCOL ) with your *[UUT](#page-3-2)*
- Wait for a final stream status (final verdict available) and stop the UUT test mode (if needed).

### <span id="page-10-0"></span>**2.2.6 Test UL-Public Key**

#### Test execution :

- Select "UL Public Key" in "Test" drop-down menu
- Click "Start" in "Tester" part **in case of SDR Dongle, skip this line**
- Run **The Test Mode K** (PUBLIC-KEY in the last Sigfox ADDON RF & PROTOCOL ) with your *[UUT](#page-3-2)*
- Wait for the end of the Sigfox message
- Wait for a final stream status (final verdict available) and stop the UUT test mode (if needed).

### <span id="page-10-1"></span>**2.2.7 Test UL-Frequency Distribution**

#### Test execution :

- Select "UL Frequency Distribution" in "Test" drop-down menu
- Click "Start" in "Tester" part **in case of SDR Dongle, skip this line**
- Run **The Test Mode B** (TX-FREQ-DISTRIBUTION in the last Sigfox ADDON RF & PROTOCOL ) with your *[UUT](#page-3-2)*
- Wait for a final stream status (final verdict available) and stop the UUT test mode (if needed).

### <span id="page-10-2"></span>**2.2.8 Test UL-Repeat Timeout**

Read the following procedure carefully before starting your test. If this procedure is not followed, RSA could crash and previous test results get lost.

#### 1. **Litepoint and R&S Procedure :**

#### Test execution :

**To know the applied interframe, get back the TX interframe in "Info / Equipment / Verdicts" window ("verdicts" subwindow) :**

- Description name "TX Interframe Timing in Uplink mode"
- Value in Result2 column
- (a) **TX interframe** ≥ **1s:**
	- Click "Close" in "Tester" part
	- Change "Tester" to SDR DONGLE

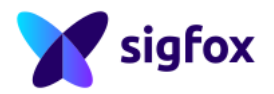

- Click "Open" and "Start" in "Tester" part
- Connect the LBT test setup (with blocker)
- Start the blocker
- Select "UL Repeat Timeout" in "Test" drop-down menu
- Run **The Test Mode G** (TX-BIT in the last Sigfox ADDON RF & PROTOCOL ) with your *[UUT](#page-3-2)*
- Wait for a final stream status (final verdict available) and stop the UUT test mode (if needed).
- Click "Stop" and "Close" in "Tester" part
- Change "Tester" to the previous one
- Connect the test setup (without blocker) again
- Click "Open" and continue this procedure

#### (b) **TX interframe < 1s:**

- Connect the LBT test setup (with blocker)
- Start the blocker
- Select "UL Repeat Timeout" in "Test" drop-down menu
- Click "Start" in "Tester" part **in case of SDR Dongle, skip this line**
- Run **The Test Mode G** (TX-BIT in the last Sigfox ADDON RF & PROTOCOL ) with your *[UUT](#page-3-2)*
- Wait for a final stream status (final verdict available) and stop the UUT test mode (if needed).
- Connect the test setup (without blocker) again

#### 2. **SDR Dongle Procedure :**

#### Test execution :

- Connect the LBT test setup (with blocker)
- Start the blocker
- Select "UL Repeat Timeout" in "Test" drop-down menu
- Run **The Test Mode G** (TX-BIT in the last Sigfox ADDON RF & PROTOCOL ) with your *[UUT](#page-3-2)*
- Wait for a final stream status (final verdict available) and stop the UUT test mode (if needed).
- Connect the test setup (without blocker) again

### <span id="page-11-0"></span>**2.2.9 Test UL-Frequency Synthesis**

#### Test execution :

- Select "UL Frequency Synthesis" in "Test" drop-down menu
- Click "Start" in "Tester" part **in case of SDR Dongle, skip this line**
- Run **The Test Mode A** (TX-SYNTH in the last Sigfox ADDON RF & PROTOCOL ) with your *[UUT](#page-3-2)*
- Wait for a final stream status (final verdict available) and stop the UUT test mode (if needed).

### <span id="page-11-1"></span>**2.2.10 Test DL-Protocol**

#### Test execution :

- Select "DL-Protocol" in "Test" drop-down menu
- Set the Downlink level : -80 dBm **in case of SDR Dongle, skip this line**
- Click "Start" in "Tester" part **in case of SDR Dongle, skip this line**
- Run **The Test Mode F** (RX-PROTOCOL in the last Sigfox ADDON RF & PROTOCOL ) with your *[UUT](#page-3-2)*
- Wait for the end of the *[UUT](#page-3-2)* Test mode
- Set the Downlink level : -100 dBm **in case of SDR Dongle, skip this line**
- Click "Start" in "Tester" part **in case of SDR Dongle, skip this line**
- Run **The Test Mode F** (RX-PROTOCOL in the last Sigfox ADDON RF & PROTOCOL ) with your *[UUT](#page-3-2)*
- Wait for a final stream status (final verdict available) and stop the UUT test mode (if needed).

<span id="page-11-2"></span>Both results need to be passed for final verdict, but only the last measurement is reported in RSA result column.

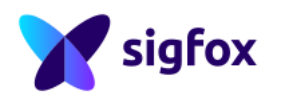

### **2.2.11 Test DL-Protocol Encrypted Payload**

#### Test execution :

- Select "DL-Protocol Encrypted Payload" in "Test" drop-down menu
- Switch your device in encrypted mode
- Set the Downlink level : -100 dBm **in case of SDR Dongle, skip this line**
- Click "Start" in "Tester" part **in case of SDR Dongle, skip this line**
- Run **The Test Mode F** (RX-PROTOCOL in the last Sigfox ADDON RF & PROTOCOL ) with your *[UUT](#page-3-2)*
- Wait for a final stream status (final verdict available) and stop the UUT test mode (if needed).
- **Switch your device in not-encrypted mode**

### <span id="page-12-0"></span>**2.2.12 Test DL-Start Of Listening Window**

#### Test execution :

- Select "DL-Start Of Listening Window" in "Test" drop-down menu
- Set the Downlink level : -100 dBm **in case of SDR Dongle, skip this line**
- Click "Start" in "Tester" part **in case of SDR Dongle, skip this line**
- Run **The Test Mode F** (RX-PROTOCOL in the last Sigfox ADDON RF & PROTOCOL ) with your *[UUT](#page-3-2)*
- Wait for a final stream status (final verdict available) and stop the UUT test mode (if needed).

### <span id="page-12-1"></span>**2.2.13 Test DL-End Of Listening Window**

#### Test execution :

- Select "DL-End Of Listening Window" in "Test" drop-down menu
- Set the Downlink level : -100 dBm **in case of SDR Dongle, skip this line**
- Click "Start" in "Tester" part **in case of SDR Dongle, skip this line**
- Run **The Test Mode F** (RX-PROTOCOL in the last Sigfox ADDON RF & PROTOCOL ) with your *[UUT](#page-3-2)*
- Wait for a final stream status (final verdict available) and stop the UUT test mode (if needed).

### <span id="page-12-2"></span>**2.2.14 Test DL-Link Budget**

RSA computes automatically the Downlink level according to the output power value. **Do not modify the Downlink level after starting the test (the verdict will become fail)**.

#### Test execution :

- Select "DL Link Budget" in "Test" drop-down menu
- Check if the link budget value has been updated properly ( value should be different from 0 )
- Click "Start" in "Tester" part **in case of SDR Dongle, skip this line**
- Run **The Test Mode E** (RX-SENSI in the last Sigfox ADDON RF & PROTOCOL ) with your *[UUT](#page-3-2)*
- Wait for a final stream status (final verdict available) and stop the UUT test mode (if needed).

#### **The sensitivity cannot be validated with the SDR-DONGLE (fixed level) but this test allows to validate the test mode RX-SENSITIVITY functionality.**

### <span id="page-12-3"></span>**2.2.15 Monarch Tests**

**The following part (Monarch test) is not available on SDR DONGLE.**

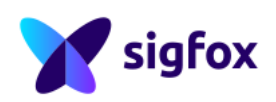

### <span id="page-13-0"></span>**2.2.15.a Test Monarch-Beacon At High Level**

#### Test execution :

- Select "MONARCH-Beacon At High Level" in "Test" drop-down menu
- Click "Start" in "Tester" part
- Run **The Test Mode H** (RX-MONARCH-BEACON in the last Sigfox ADDON RF & PROTOCOL ) with your *[UUT](#page-3-2)*
- Wait for a final stream status (final verdict available) and stop the UUT test mode (if needed).

### <span id="page-13-1"></span>**2.2.15.b Test Monarch-Interferer At High Level**

#### Test execution :

- Select "MONARCH-Interferer At High Level" in "Test" drop-down menu
- Click "Start" in "Tester" part
- Run **The Test Mode H** (RX-MONARCH-BEACON in the last Sigfox ADDON RF & PROTOCOL ) with your *[UUT](#page-3-2)*
- Wait for a final stream status (final verdict available) and stop the UUT test mode (if needed).

### <span id="page-13-2"></span>**2.2.15.c Test Monarch-Interferer At Low Level**

#### Test execution :

- Select "MONARCH-Beacon At Low Level" in "Test" drop-down menu
- Click "Start" in "Tester" part
- Run **The Test Mode H** (RX-MONARCH-BEACON in the last Sigfox ADDON RF & PROTOCOL ) with your *[UUT](#page-3-2)*
- Wait for a final stream status (final verdict available) and stop the UUT test mode (if needed).

### <span id="page-13-3"></span>**2.2.15.d Test Monarch-Link Budget**

The Test UL-RF Analysis Nominal Voltage has to be executed before this test.

#### Test execution :

- Select "MONARCH Link Budget" in "Test" drop-down menu
- Click "Start" in "Tester" part
- Run **The Test Mode I** (RX-MONARCH-SENSI in the last Sigfox ADDON RF & PROTOCOL ) with your *[UUT](#page-3-2)*
- Wait for a final stream status (final verdict available) and stop the UUT test mode (if needed).

### <span id="page-13-4"></span>**3 Export Results**

**Be careful**, when saving the measurement, the result folder will be cleared. **Be careful**, if the LED is orange in the export result window, results are missing for a full official test report.

For all manual verdicts, **add a note and/or a value** in the comment part. If the manual verdict is fail, **add a note** in the comment part **to explain why** (for example : The command doesn't work).

Export results **when all requirements have been tested** (all verdicts should be "FAIL" , "INFO" or "PASS") :

- In "Info / Equipment / Verdicts" window, Choose "Export Results"
- Select the result folder
- Select your *[UUT](#page-3-2)* picture
- Select the I/Q record
- Select the *RF & Protocol Test Guide*

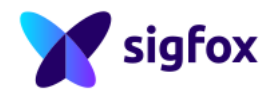

The sigfoxrfandprotocol.tar.gz will contain all information (verdicts, comments, information) and **shouldn't be modified in any way**. **Be careful**, With the SDR Dongle, all verdicts : "INCONCLUSIVE" , cannot be validate (due to the equipment's limitation).

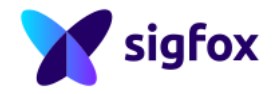

### <span id="page-15-0"></span>**4 APPENDIX**

#### <span id="page-15-1"></span>**4.1 How to configure RSA if you don't know the private key ?**

This specific test setup is applicable only in case of old library and is not recommended as operational mode cannot be fully validated.

#### **Configure RSA without Private KEY value if operational ID/KEY**

The device proposed in Sigfox RF & Protocol Tests must have ID/KEY test values. However if the device cannot be configured in test credentials, it's possible to test in public KEY :

- Switch the *[UUT](#page-3-2)* in public KEY
- In "Device Configuration" Replace the default ID value by your operational ID value
- In "Device Configuration" Replace the default KEY value by
- <span id="page-15-2"></span>0x00112233445566778899AABBCCDDEEFF

#### **4.2 Tests and Covered Requirements**

All test mode are described in the Sigfox RF & Protocol Specifications . The UUT must be compliant with the last Sigfox RF & Protocol Specifications with all test mode up-to-date

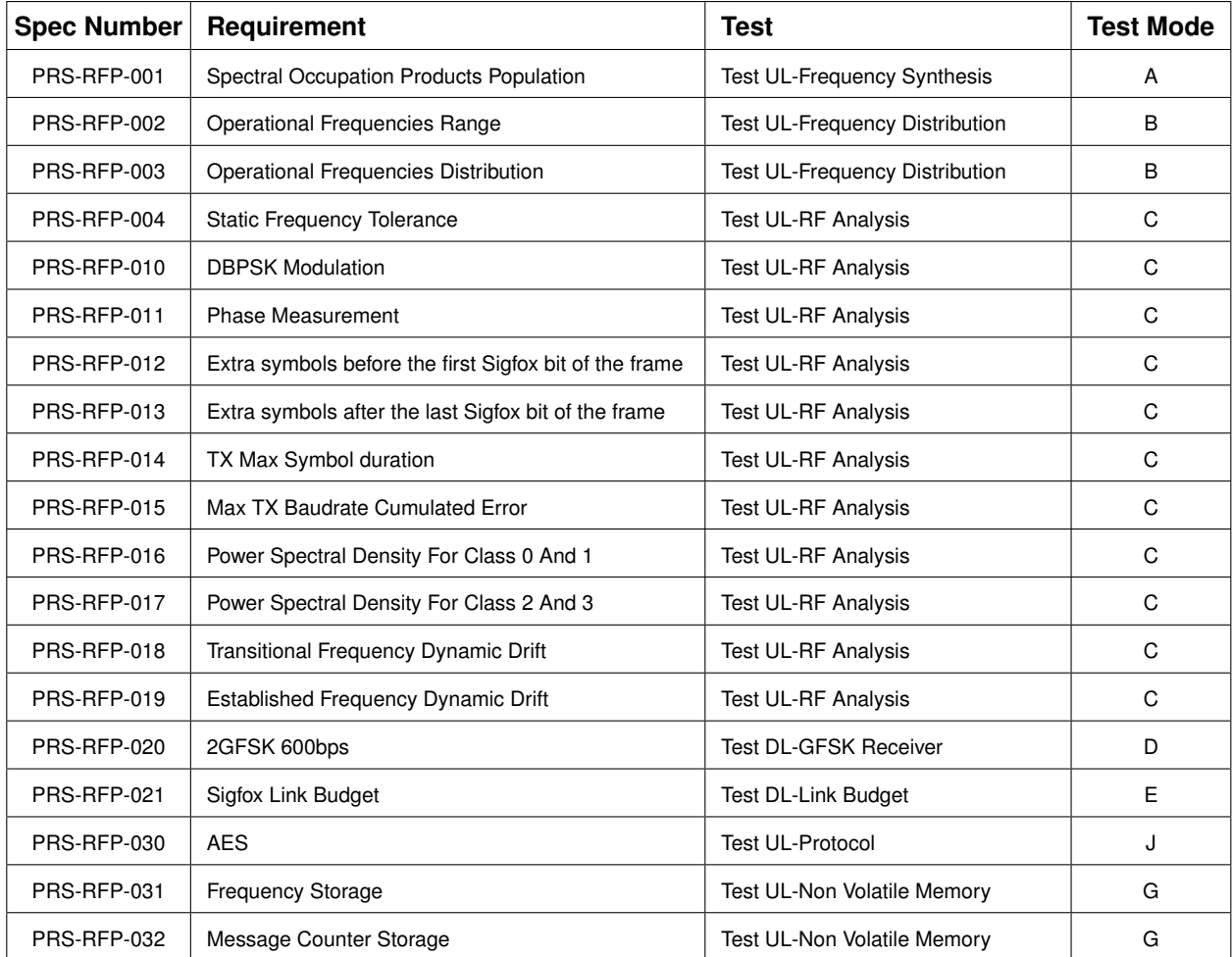

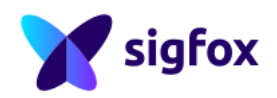

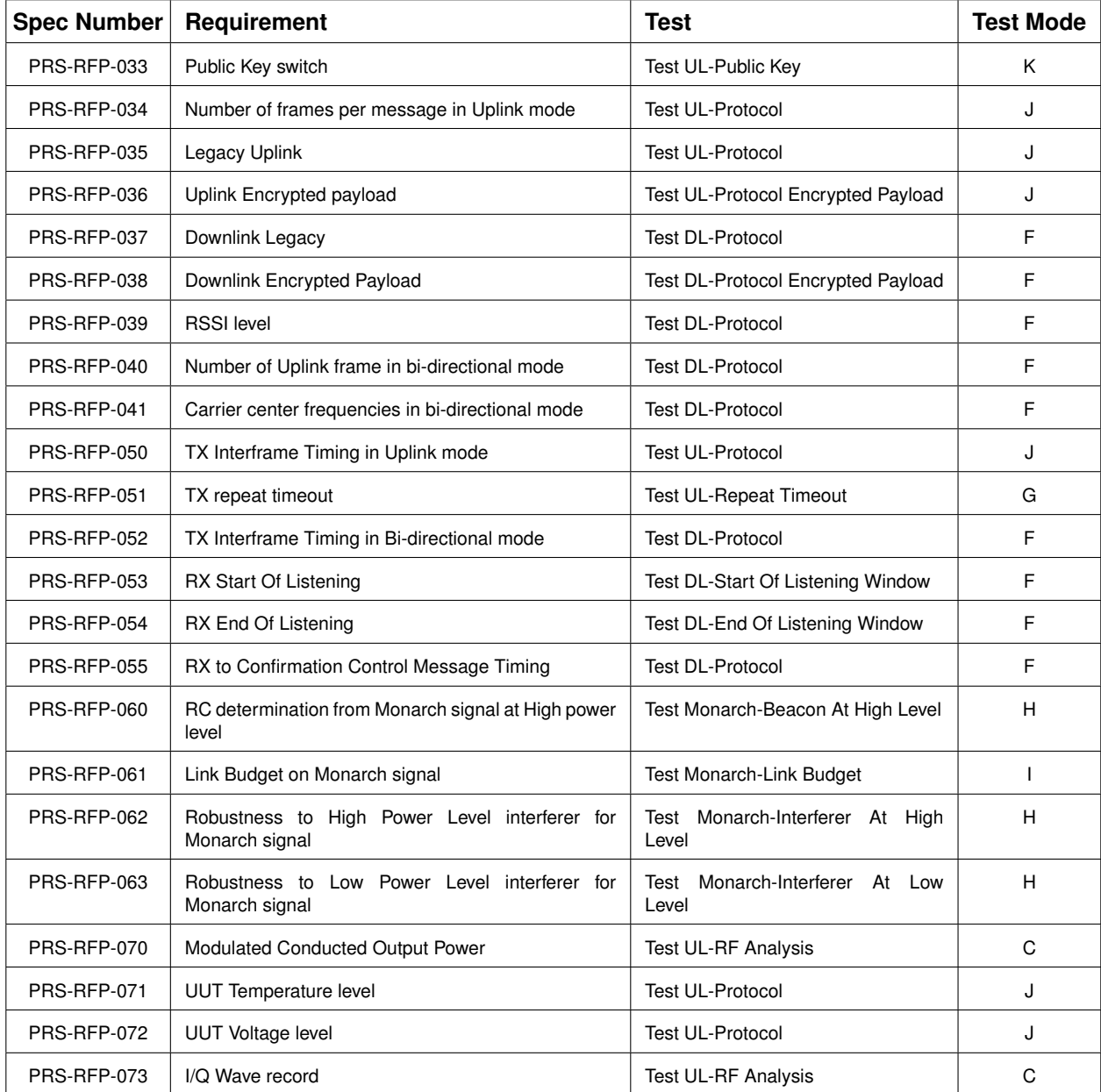

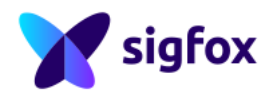